# **Инструкция по настройке почтовой программы Mozilla Thunderbird для работы с почтовым сервисом @samara.edu.ru**

**Скачайте последнюю версию программы по следующей ссылке:** <https://www.mozilla.org/ru/thunderbird/>

### **и установите ее, запустив скаченный файл.**

#### В мастере установки программы нажмите: **Далее → Далее → Установить → Готово**

Скриншоты мастера установки программы:

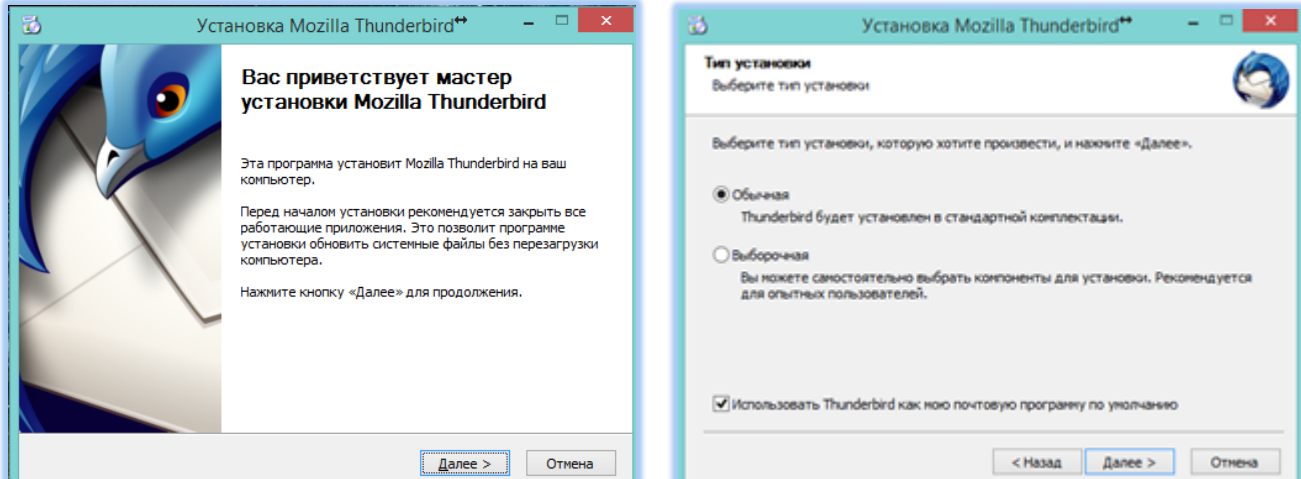

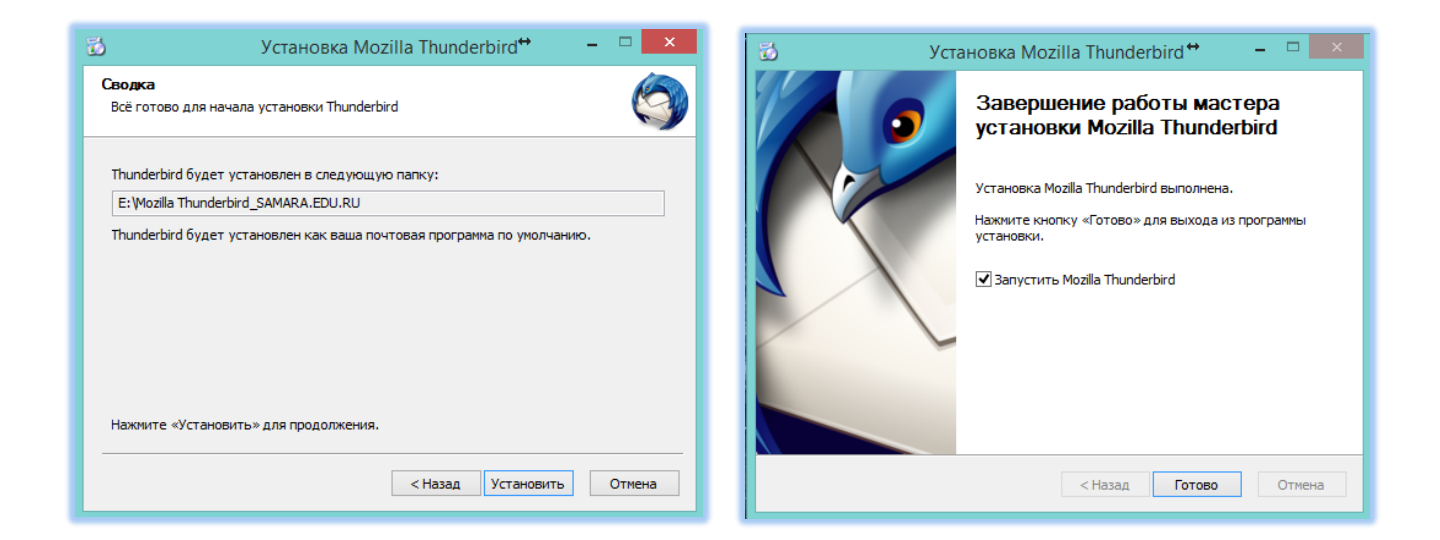

#### **Настройка программы по протоколу IMAP**

1. При первом запуске программы нажмите на кнопку **«Пропустить это и использовать мою существующую почту»**

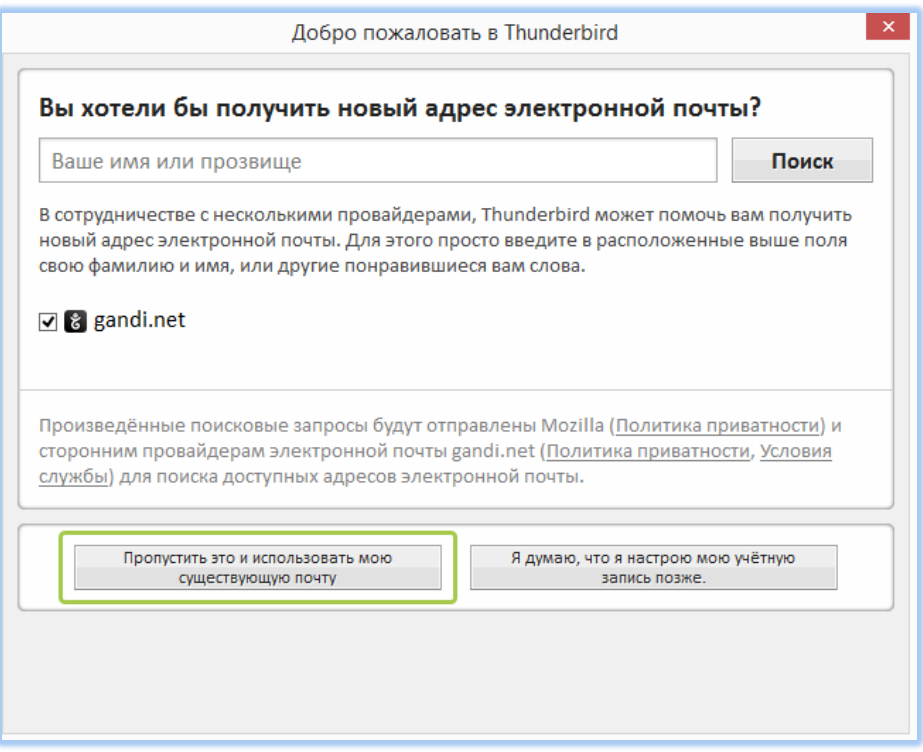

2. Далее в окне введите ФИО, адрес электронной почты, пароль и нажмите кнопку **«Продолжить»**

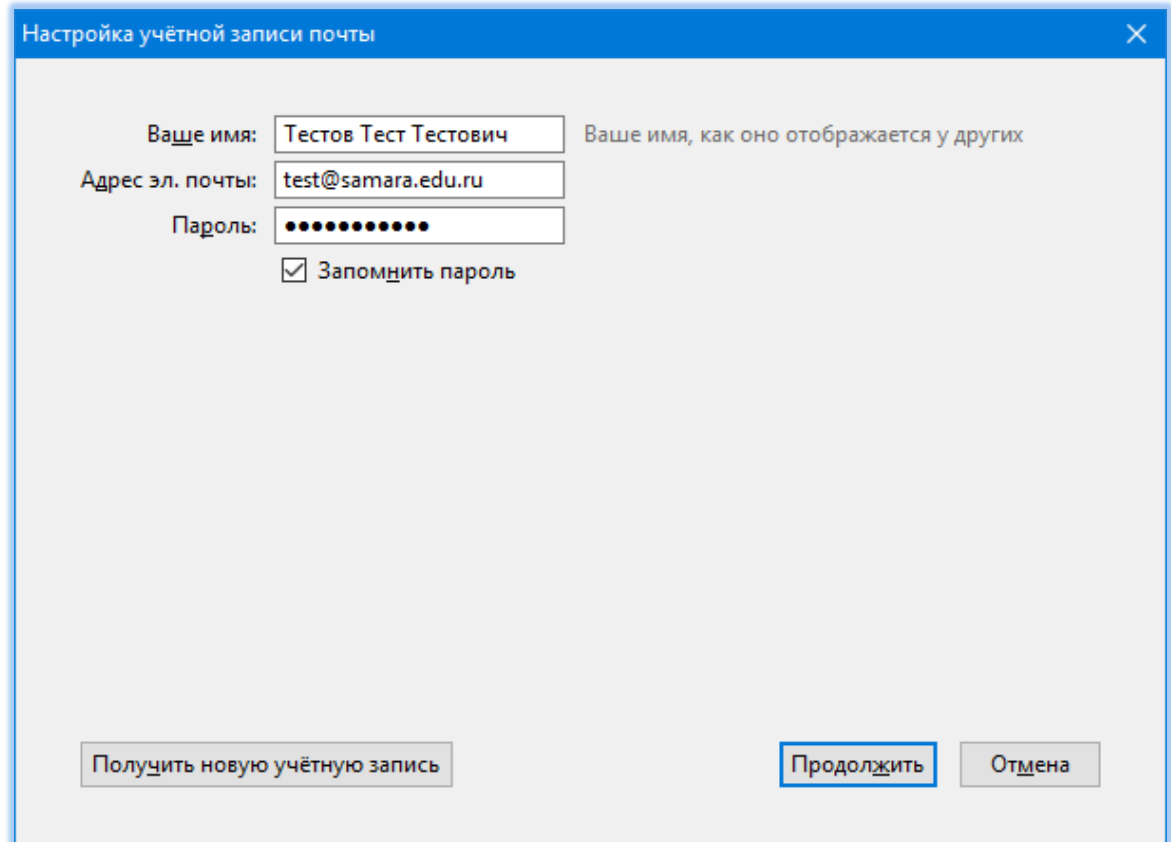

3. Программа некоторое время будет «думать» как на скриншоте:

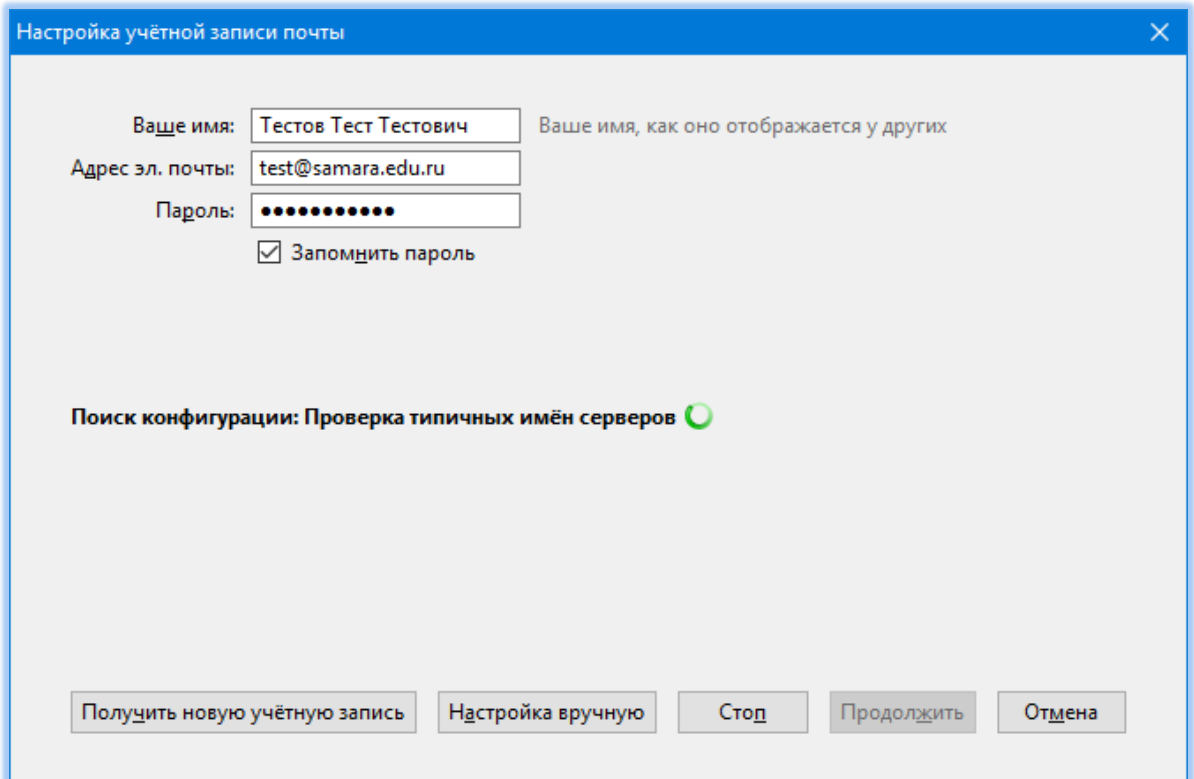

## 4. В открывшемся окне, нажмите кнопку **«Настройка вручную»**

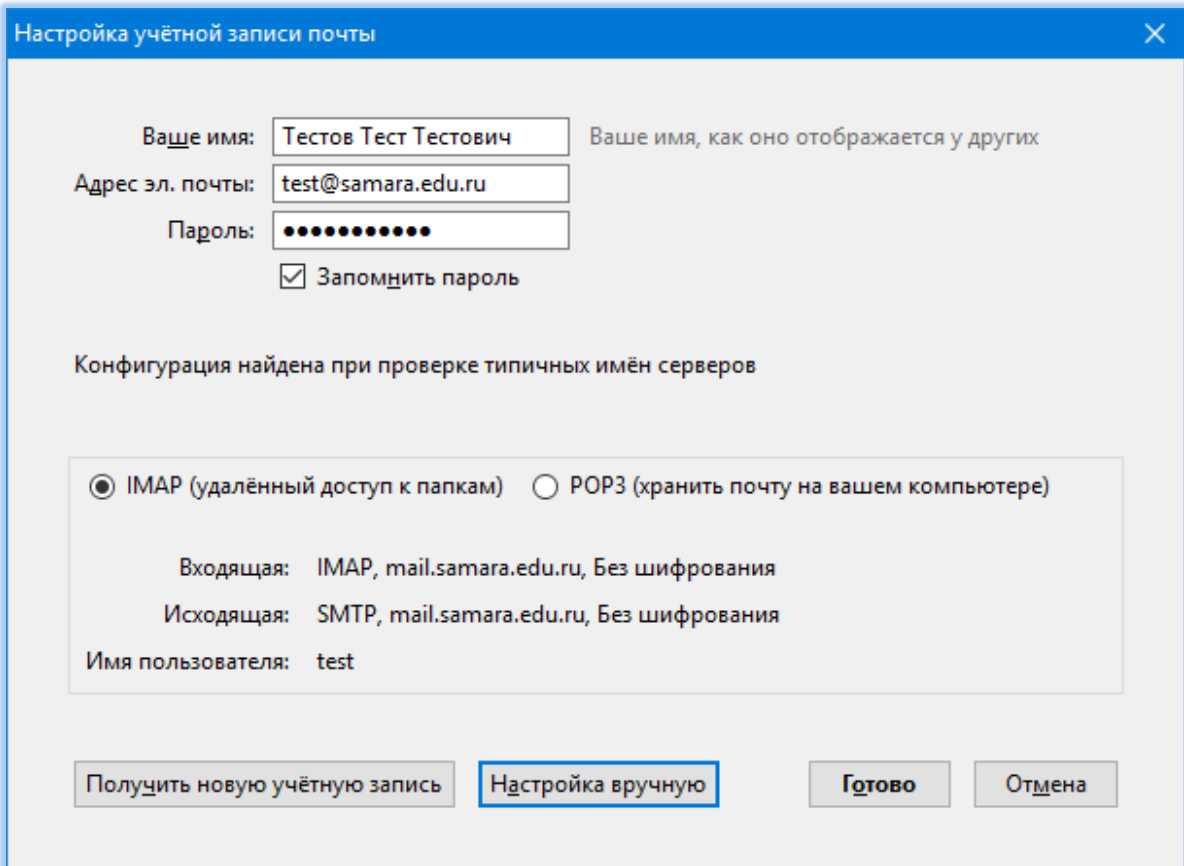

5. В появившемся окне укажите настройки подключения к серверу как на скриншоте:

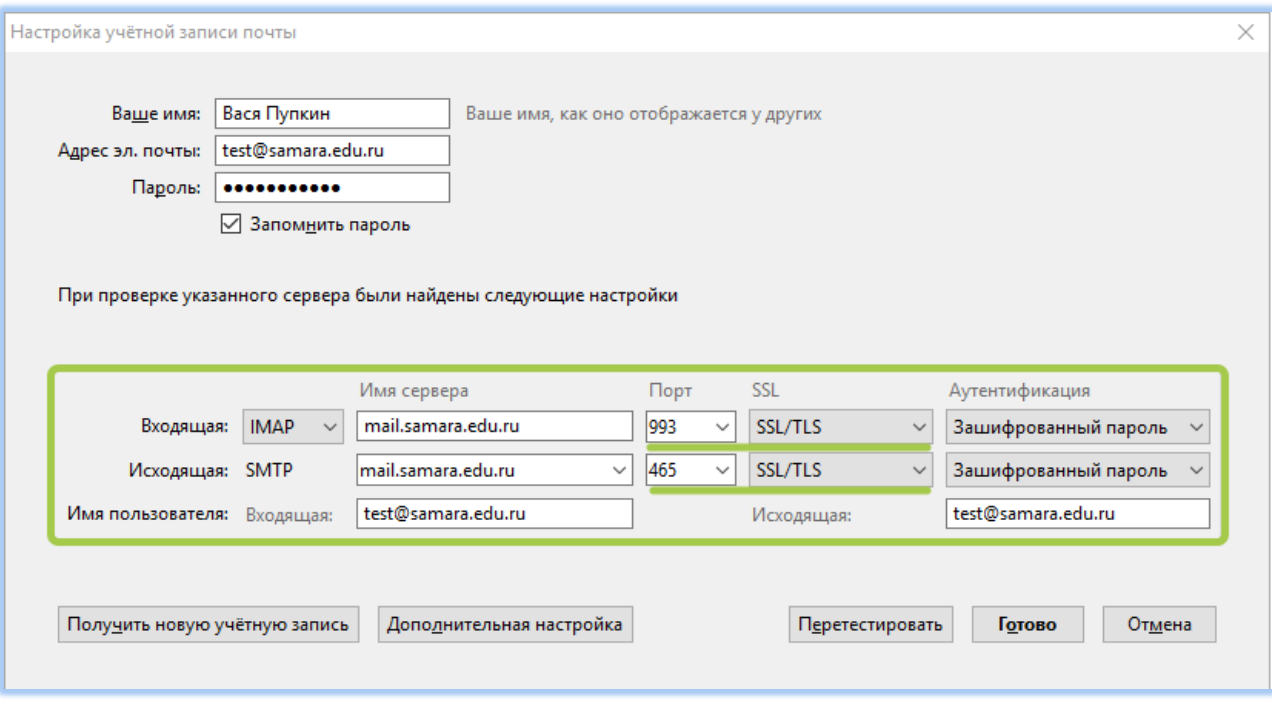

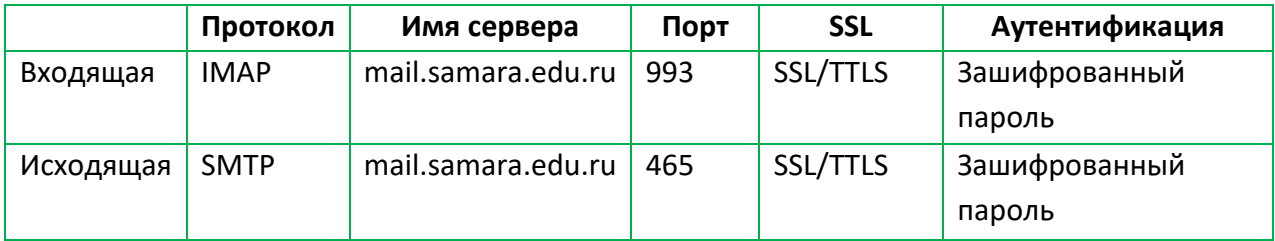

6. Нажмите **«Готово»**, программа настроена.

## **Для настройки программы по протоколу POP3 укажите настройки подключения к серверу как на скриншоте:**

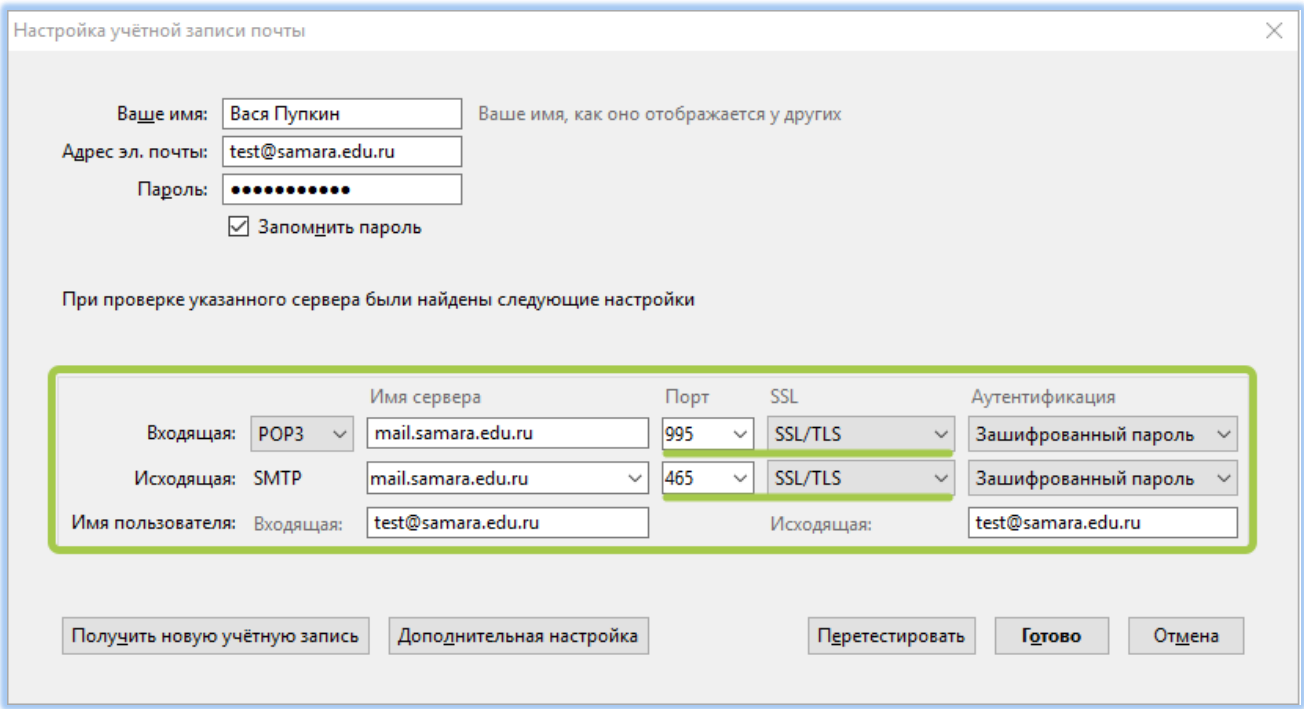

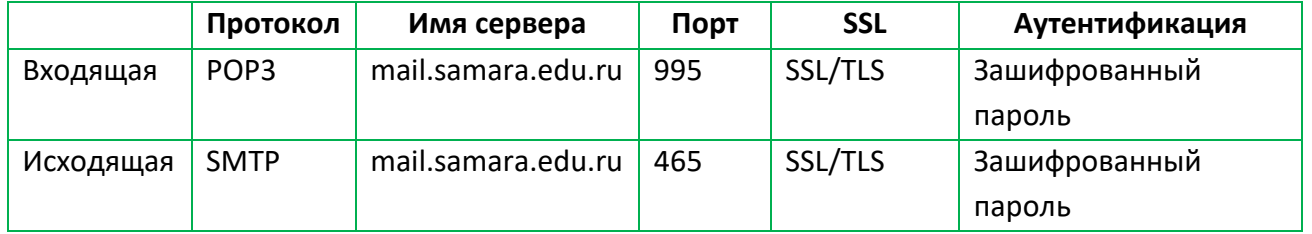

Если ваша почтовая программа не работает (неверные настройки), всегда можно воспользоваться **web-интерфейсом** к почтовому ящику, набрав в браузере на компьютере: [https://webmail.samara.edu.ru](https://webmail.samara.edu.ru/)

Для работы в браузере с почтовым сервисом никаких настроек не требуется.

Если ваша почтовая программа настроена на работу c сервером по протоколу POP3 рекомендуется ознакомиться с инструкцией «Лимиты почтового ящика и особенности работы по протоколу POP3».